## **Inventário - Contagem de Estoque (Inventário de produtos)**

(i) Este artigo mostra como realizar uma contagem de produtos de forma correta.

O Linx Farma Big possui uma ferramenta para efetuar um inventário e contagem de estoque de forma simples e confiável.

Primeiramente será necessário realizar as configurações e permissões para o perfeito funcionamento da ferramenta.

 $\Omega$ Dúvidas sobre as configurações para iniciar o Inventário ? Verifique o artigo **[Inventário - contagem de estoque \(configurações\)](https://share.linx.com.br/pages/viewpage.action?pageId=18567846).**

Abaixo será demonstrado o passo a passo.

Entre no menu *Operacional > Inventário - Contagem de Estoque*, ou pelo botão **na barra de menu rápido.** 

## Passo 01

## **Filtros e Seleção de Produtos para Contagem**

Antes de iniciar a contagem utilize o botão

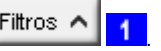

Neste botão será possível selecionar grupos de produtos, fabricantes, filtro de estoque/contagem, produtos com controle especial, especificações e entradas no período.

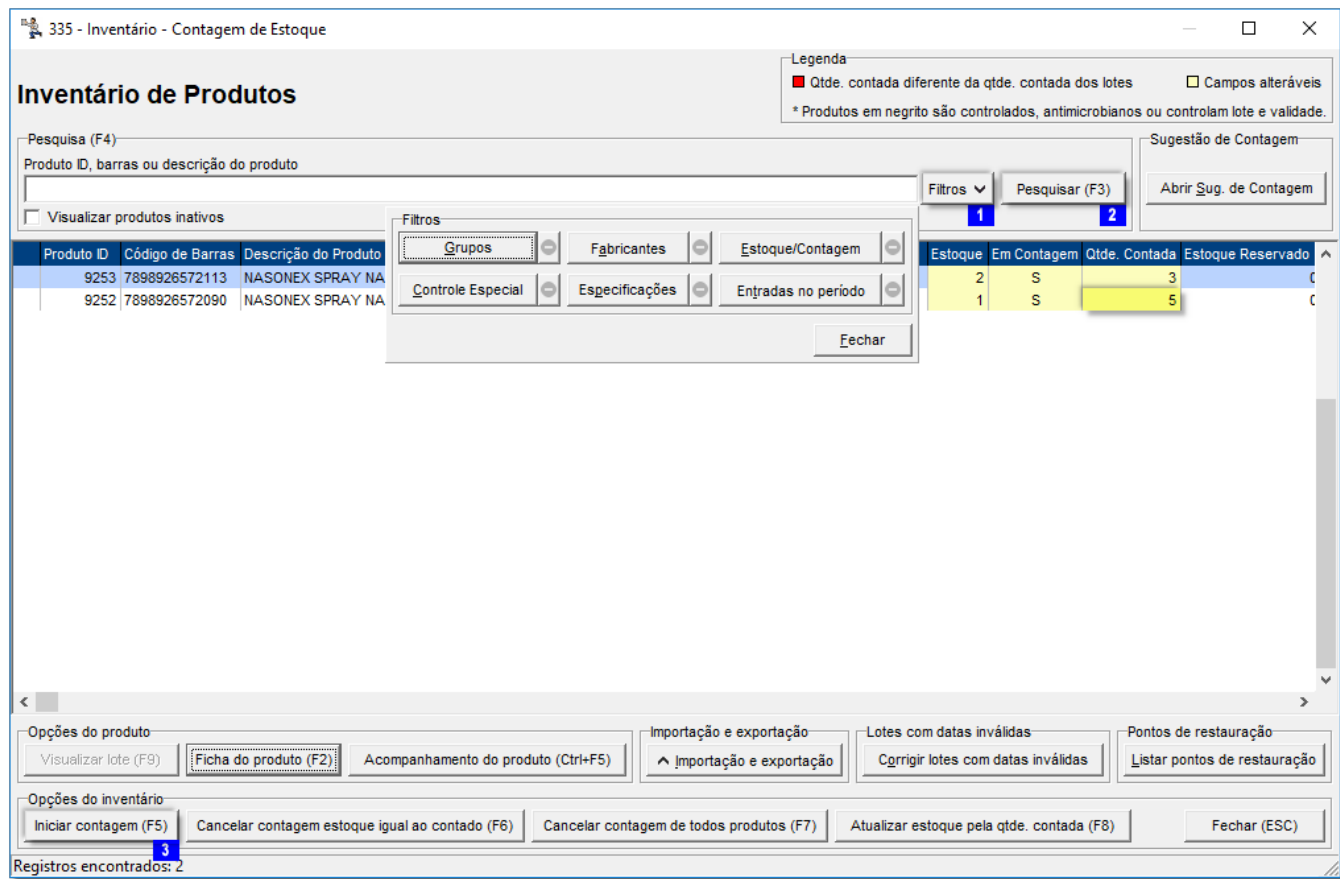

Figura 01 - Inventário - Contagem de Entrada.

Esses filtros facilitarão na hora de montar a lista dos produtos que serão contados.

Após realizar os filtros, basta  $\bigoplus$  clicar no botão  $\bigoplus$  **Pesquisar (F3)** 2

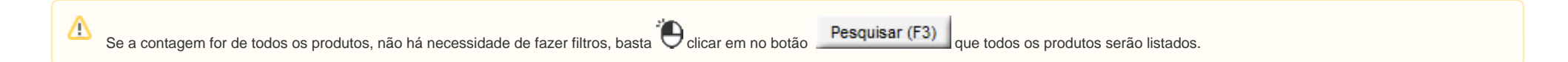

# ⊗ Para efetuar contagem de produtos **Com** controle especial ou **Sem** controle especial utilize o botão **e controle Especial** e filtre o tipo de produtos que deseja efetuar a contagem. Passo 02  **Início da Contagem** Para iniciar a contagem  $\bigoplus$  clique no botão  $\bigoplus$  clique no botão  $\bigoplus$  contagem (F5)  $\bigotimes$  ou pressione a tecla F5.

O sistema exibirá uma mensagem de confirmação de início de contagem, Clique em e sime e todos os itens constantes na tela ficarão com a coluna Em Contagem igual a "S"

Se o produto já estava marcado anteriormente para a contagem e for marcado novamente, a quantidade digitada na coluna "Em Contagem" será zerada para iniciar uma nova contagem.  $\omega$ 

As alterações realizadas nos lotes dos produtos marcados para contagem serão descartadas para iniciar uma nova contagem. Por esse motivo, é recomendado realizar as alterações de contagem após iniciar a mesma.

A contagem de estoque pode ser feito de duas maneiras:

#### **1 - Inclusão Manual**

A quantidade pode ser informada diretamente no campo Qtde Contada, e em seguida digite a seta para baixo do teclado.

**2 - Contagem por Código de Barra**

Para saber mais sobre a contagem por códigos de barras, acesse o artigo..**. [Inventário - contagem por código de barras](https://share.linx.com.br/pages/viewpage.action?pageId=18568194)**Λ

## <span id="page-2-0"></span>Passo 03

### **Atualização da Contagem**

Depois de encerrada a contagem dos produtos selecionados, basta voltar a tela inicial do inventário e realizar os mesmos filtros utilizados para o início da contagem, e pesquisar.

Certifique-se que todos os produtos que estão na tela estão com "S" na coluna Em Contagem e que a coluna Qtde. Contada está preenchida corretamente.

Este processo de contagem deve ser feito somente em uma máquina.

Para produtos que possuem o Estoque = Qtde. Contada existe a possibilidade de retira-los da atualização, visto que não será realizada nenhuma movimentação por estarem iguais, para isso basta selecionar o botão Cancelar contagem estoque igual ao contado (F6) ou através da tecla de atalho **F6**.

Sim Na mensagem de confirmação selecione o botão .

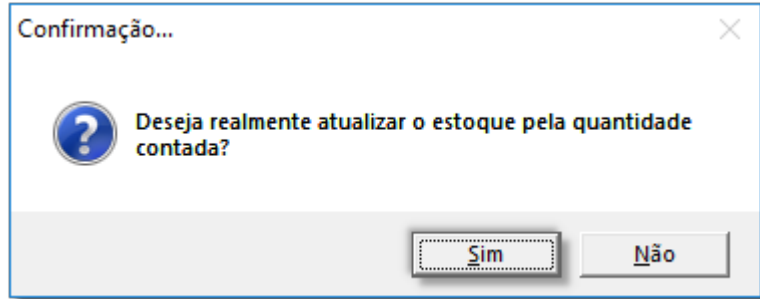

Figura 02 - Mensagem de Confirmação

 $OK$ E em seguida informe um motivo para a alteração de estoque, em seguida,  $\bigoplus$  clique no botão .

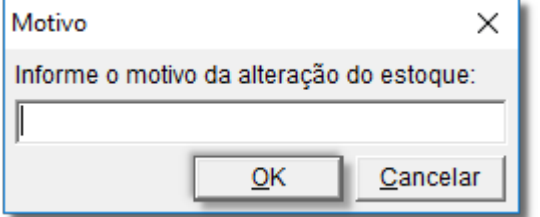

Figura 03 - Motivo da Alteração

Clique no botão Atualizar estoque pela qtde. contada (F8) e tudo que estiver preenchido na coluna Qtde. Contada será movimentado para a coluna Estoque com suas devidas movimentações.

- Se houver aumento na quantidade será gerado uma entrada por inventário.
- Se houver uma diminuição na quantidade será gerado uma saída por inventário.

Após ser finalizada a atualização, os produtos serão fechados da contagem, e será emitido o relatório de sobras e faltas.

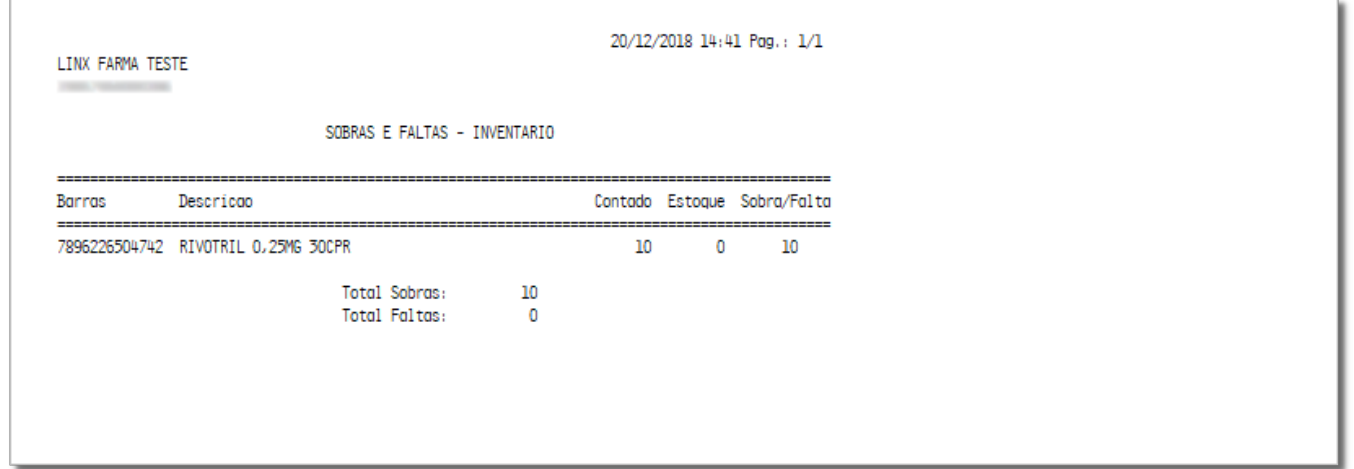

Figura 04 - Relatório de Divergências

Essas movimentações de entrada/saída poderão ser visualizadas no acompanhamento do produto no cadastro do produto ou então através do botão .

Antes da atualização é aconselhável fazer um backup. ∧

Essa contagem pode ser feita com a loja aberta, as vendas são abatidas da quantidade contada.

É necessário atenção nas entradas, pois assim que a nota é fechada na tela de entradas, a quantidade de entrada já é somada na quantidade contada, com isso não tem a necessidade de contar o produto

## **Contagem de Produtos com Controle Especial**

Para realizar a contagem dos produtos com controle especial, basta Colicar no botão Filtros A, e em seguida em Controle Especial e selecione a opção desejada.

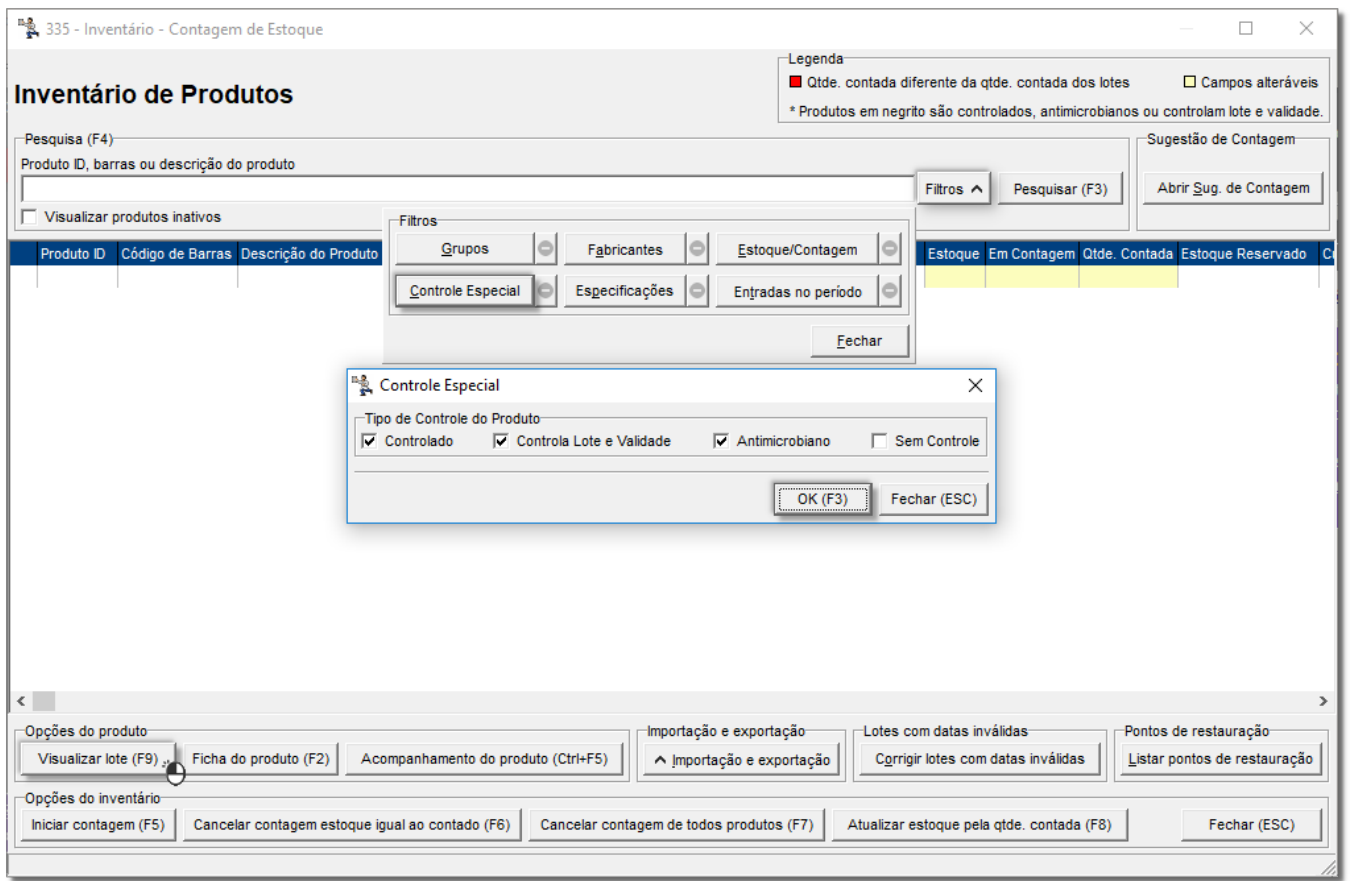

Figura 05 - Contagem de Produtos Controlados

Marque uma das opções "controlado, antimicrobiano ou controla lote e validade", com isso todos os os produtos sob esses controles serão filtrados.

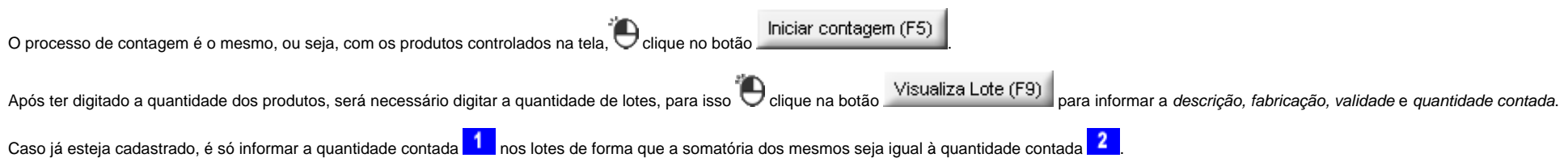

 $\Delta$ 

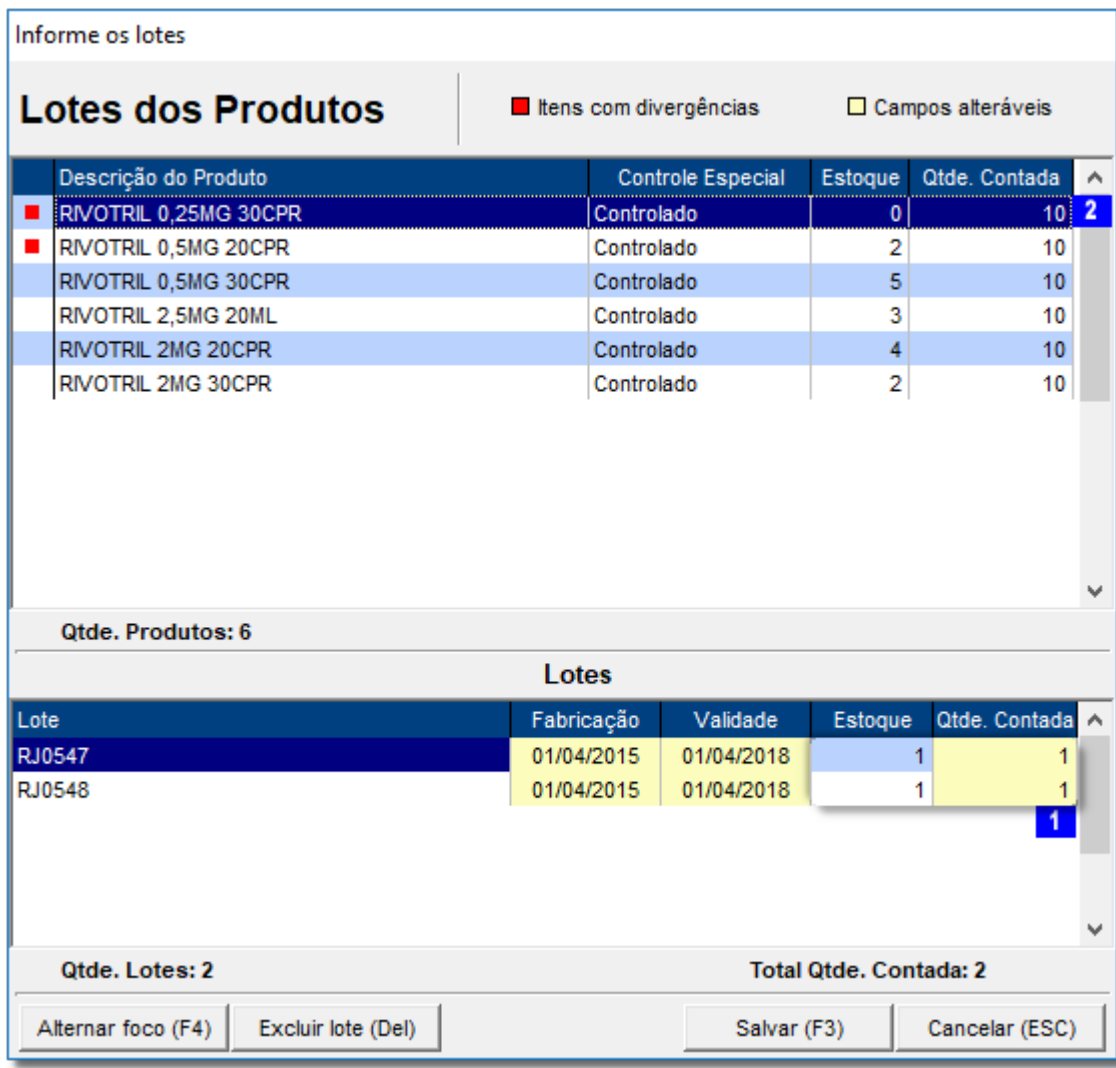

Figura 06 - Alterar Estoque de Lotes

Verifique o número de lotes e digite a quantidade correta na coluna Qtde. Contada e clique no botão **para confirmar**.

A quantidade contada dos lotes tem que bater com a quantidade contada do produto, caso contrário o produto ficará com divergência.

Caso o lote não esteja na tela aperte a seta para baixo do teclado na última linha e inclua descrição, fabricação, validade e quantidade contada.

Caso um lote esteja com a data inválida, basta clicar em , elicar em , corrigir lotes com datas inválidas intes com datas inválidas irão aparecer, então é só corrigir.

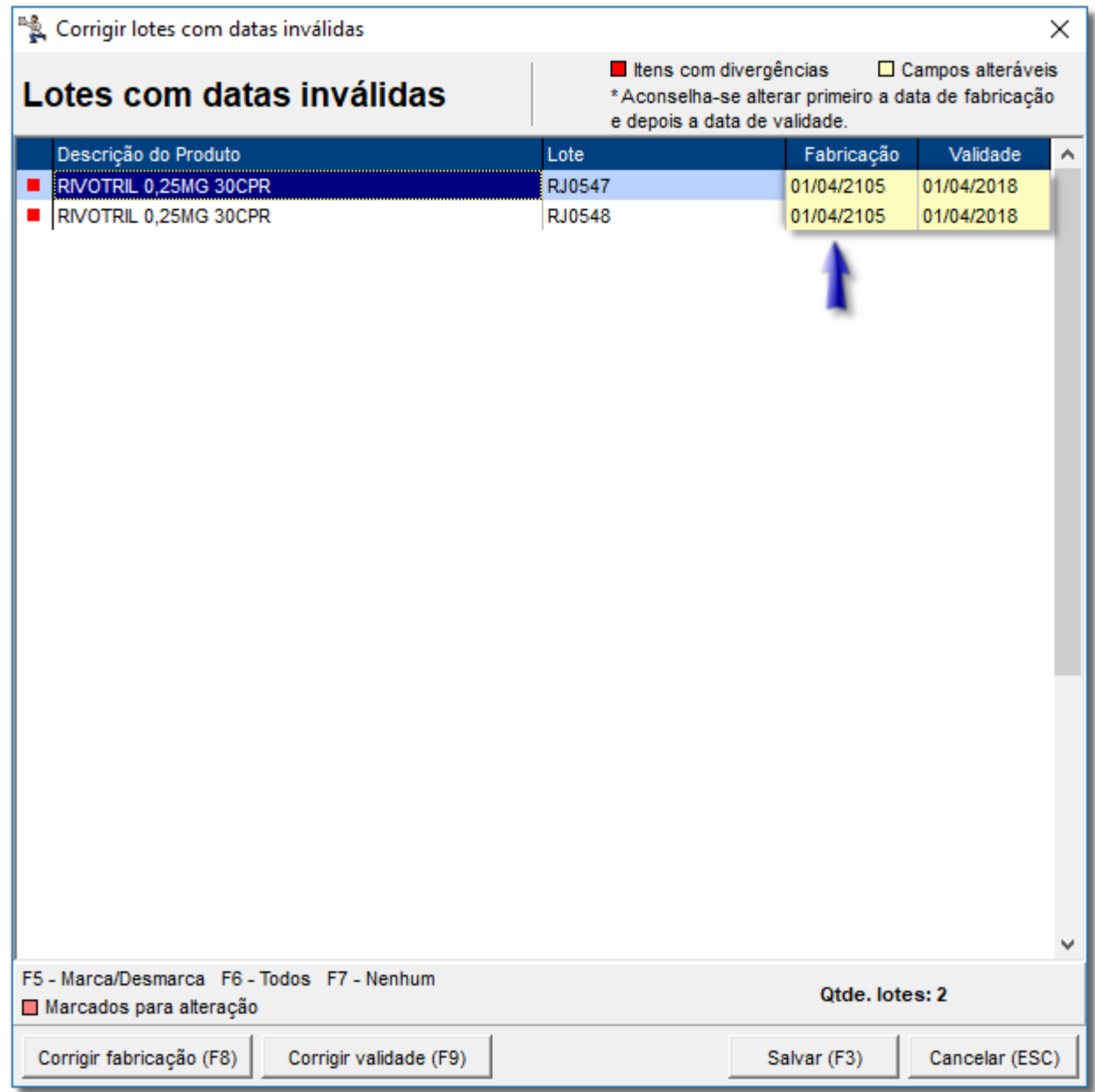

Figura 07 - Corrigir Lotes com Datas Inválidas

Após contar todos os produtos e informar seus respectivos lotes, é necessário efetuar a atualização da contagem, o processo é o mesmo, com os produtos filtrados Colique em

Atualizar estoque pela gtde, contada (F8)

, porém para a atualização ficar correta, todas as quantidades contadas e datas de lotes devem estar corretas e válidas.

Para finalizar o processo, siga o fluxo normal no **[Passo 03](#page-2-0)**.